# 學生學雜費及住宿費繳費須知及注意事項

一、為響應環保節能減破策,本校將取消寄發紙本學雜費繳費單及發放收據 作業,敬請學生自行上網列印繳費單及收據。

### 二、學生網路列印繳費單及繳費收據

### 步驟一:連[結土地銀行代收學雜費繳費網](http://202.39.57.19/landbank/system/index.aspx)

【北醫首頁-學生-學雜費-列印學雜費及住宿費繳費單(土銀代收網)】

### 步驟二:登入學生專區

- 步驟三:下拉選取學校名稱**(**臺北醫學大學)
	- 輸入個人學號**(**英文字母大、小寫均可**)**
		- 生日**(**民國 **000** 年 **00** 月 **00** 日共七碼,

### **EX:82** 年 **05** 月 **01** 日,則輸入 **0820501** 或 **19930501**)

步驟四:進入學生繳費單查詢,即可下載列印學雜費及住宿費之

### 繳費單及繳費收據。

### 三、可選擇以下繳費方式

1.臨櫃繳款:請至土地銀行全省各分行櫃台以現金繳費【免手續費】。

2.ATM(自動櫃員機)轉帳:持金融卡至各銀行、郵局 ATM(自動櫃員機)

### 選擇【繳費】功能,勿選【轉帳】

可輸入資料如下:銀行代碼:005(土地銀行)

轉入帳號: 5026\*\*\*\*\*\*\*\*\*\*\*(14 位虛擬帳號)

轉入金額:依繳費單所列金額繳付(不受三萬元限制)

3.銀行匯款:持繳費單至各銀行金融機構辦跨行匯款。

可填寫資料如下:解款行庫:土地銀行 信義分行

戶 名:財團法人臺北醫學大學

匯款帳號:5026\*\*\*\*\*\*\*\*\*\*(14 位虛擬帳號)

4.信用卡繳費:請參照使[用信用卡繳學雜費方案辦](https://gasys.tmu.edu.tw/tuition/繳學雜費使用說明.jpg)理。

5.便利商店代收(全省 7-11 及全家便利商店):學雜費繳費總額在六萬元

以內,即可持繳費單至鄰近便利商店繳款。(繳款金額二萬元(含)以下,

手續費每筆新台幣 10 元;二萬元至四萬元(含),手續費新台幣 15 元;

四萬元至六萬元(含),手續費新台幣 18 元)

四、舊生申請各類生學雜費減免同學,請在學期末【公告辦理期限內】先

上網申請並提示有效證件至生活輔導組辦理。因須配合報部申報時間,逾 期不予受理。

- 五、新生欲申辦學雜費減免或公教子女貸款,請於報到時攜帶相關證明文 件以申請修改繳費單。
- 六、學生就學貸款可貸金額為通知單上應繳總金額,可另行加貸書籍費  **3,000** 元及校內住宿費或校外租屋住宿費 **11,000** 元。

依教育部 **104** 年 **01** 月 **30** 日臺教技**(**四**)**字第 **1040009311** 號函辦理,自 **104** 學年度第一學期起「語言實習費」不納入就學貸款之可貸項目。

七、其他事項請參考註冊須知及出納組網頁公告。

1.請到學校首頁 [www.tmu.edu.tw](http://www.tmu.edu.tw/)

2.進入校園網頁後,點選網頁右上角區塊【學生】。

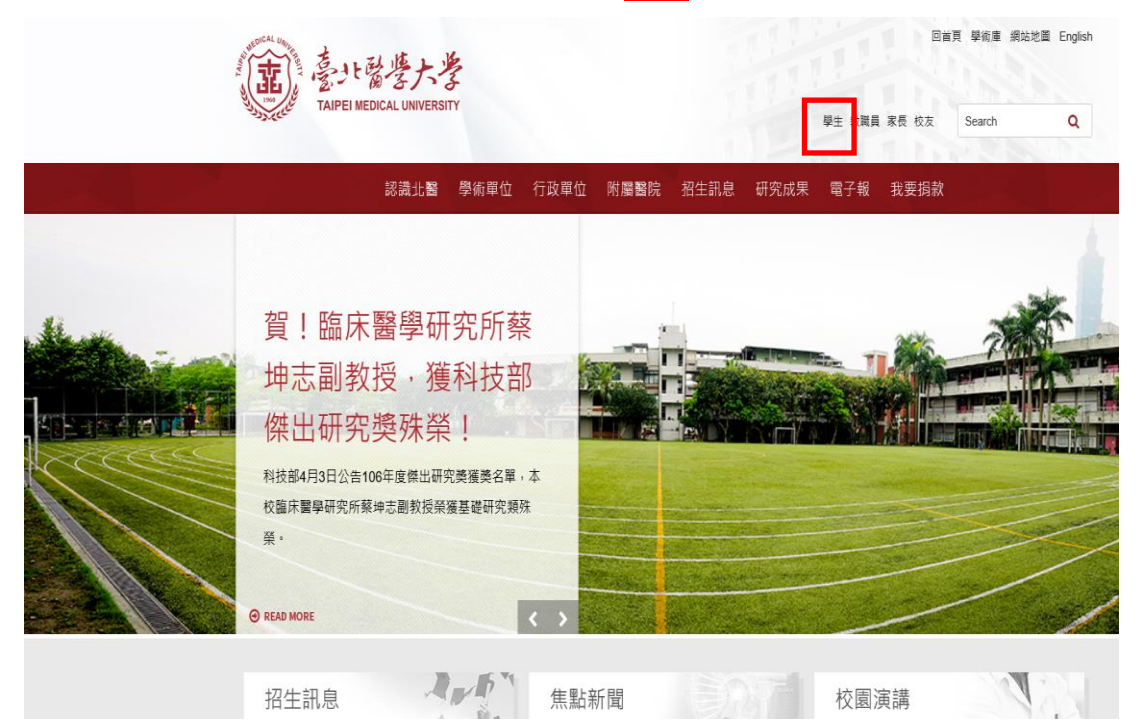

### 3. 學 生 學 雜 費 區 塊 , 點 選 【 列 印 學 雜 費 及 住 宿 費 繳 費 單 **(** 土 銀 代 收 網 **)** 】

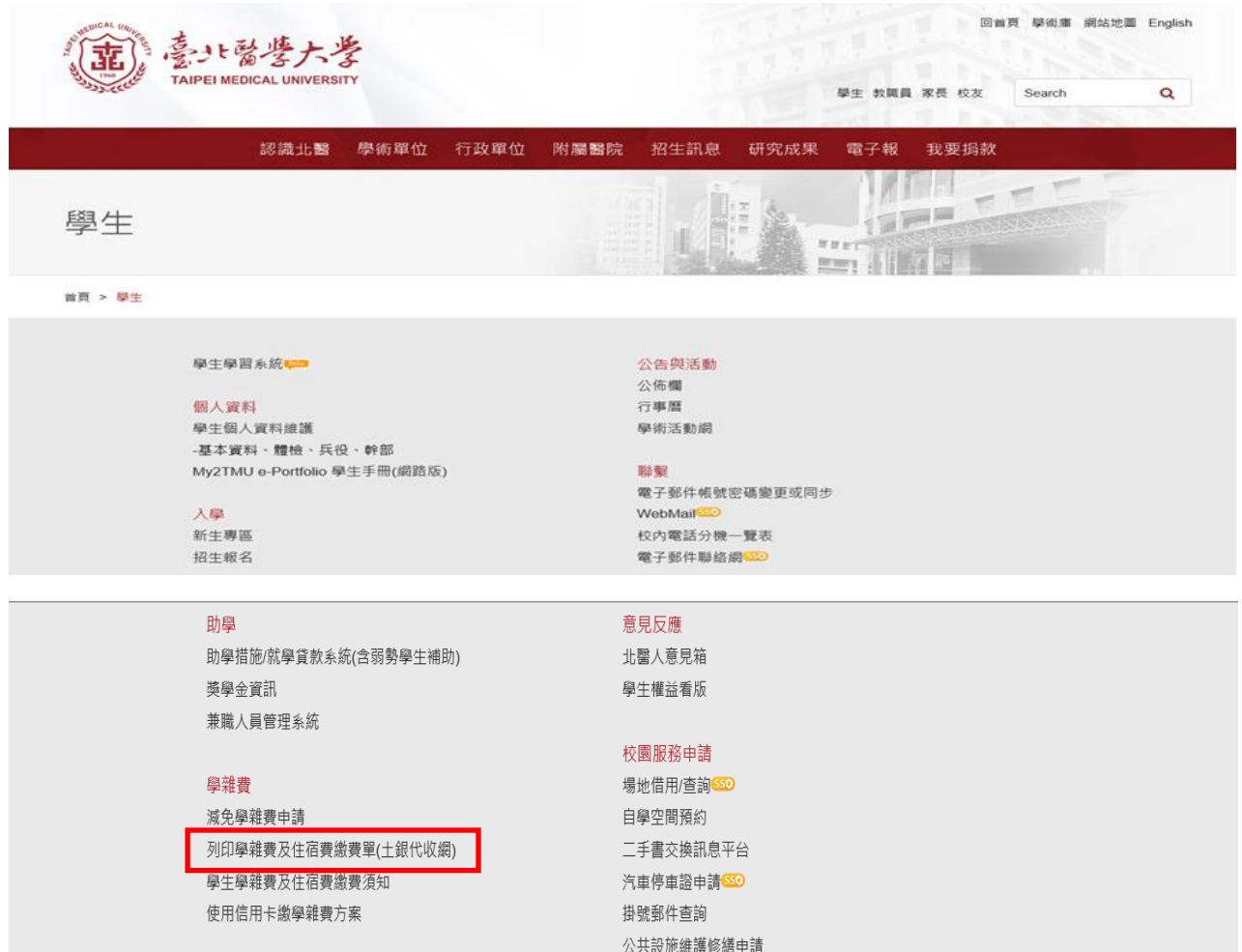

### 4.進入【學生專區】

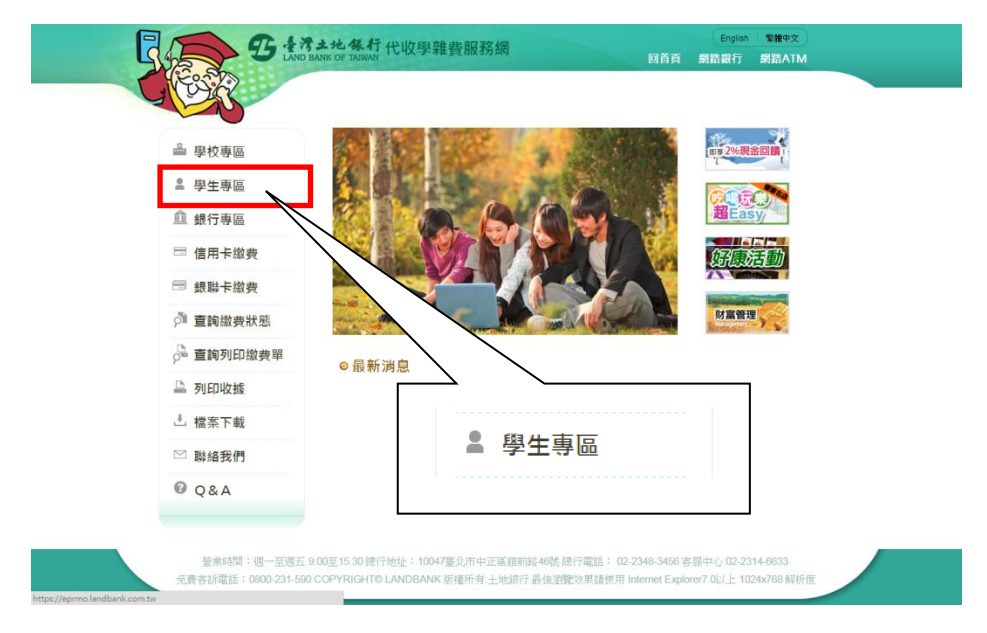

# 5.輸入【學校名稱】,登錄學生個人【學號】及【生日】及「圖形驗證碼」,按下【確定】按 鈕後,即可登入。

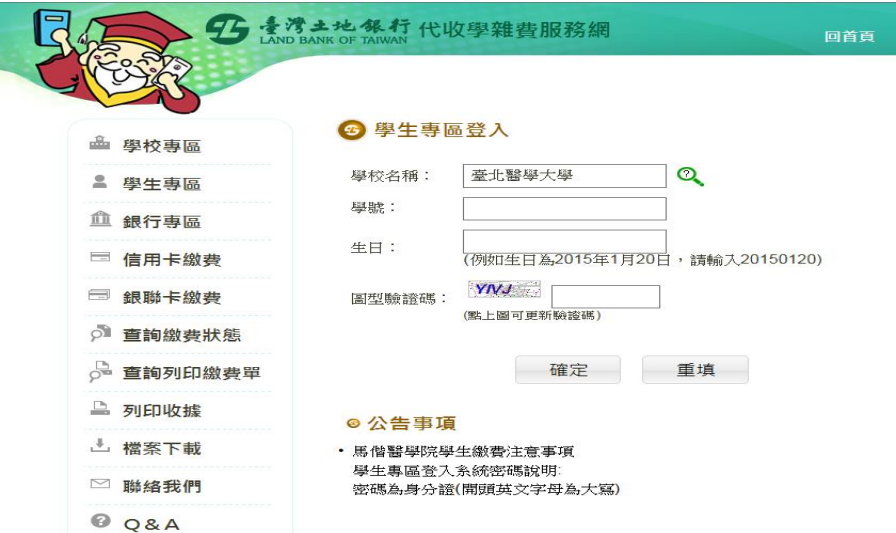

6.登入後可以看到學生的繳費單,以及繳費單的繳費狀態,要操作各項功能,請點選【明細】 按鈕,如果只是要補印繳費單,請點選【列印繳費單】按鈕。

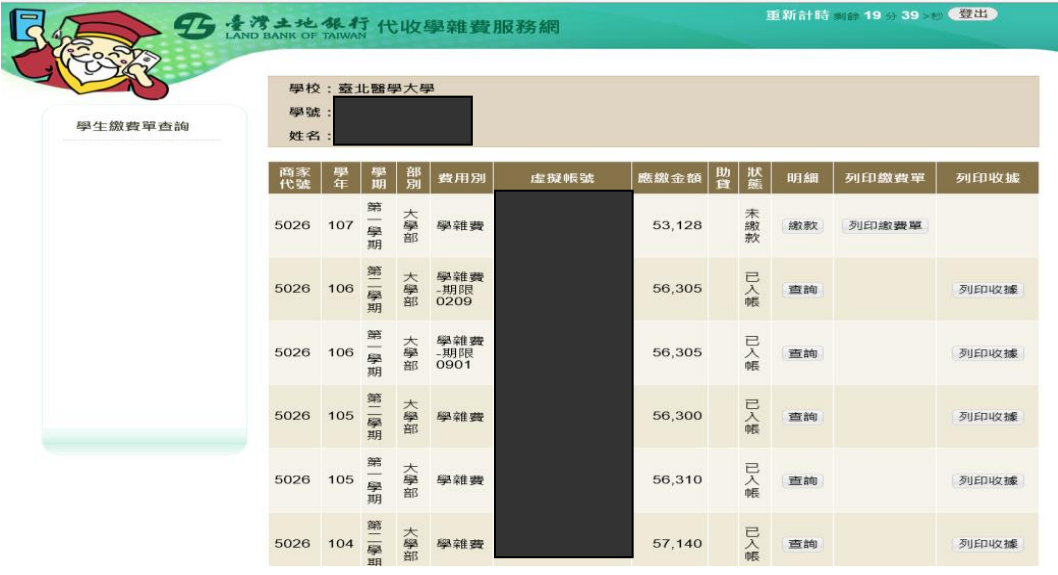

### 7.點選【明細】按鈕後,出現以下畫面

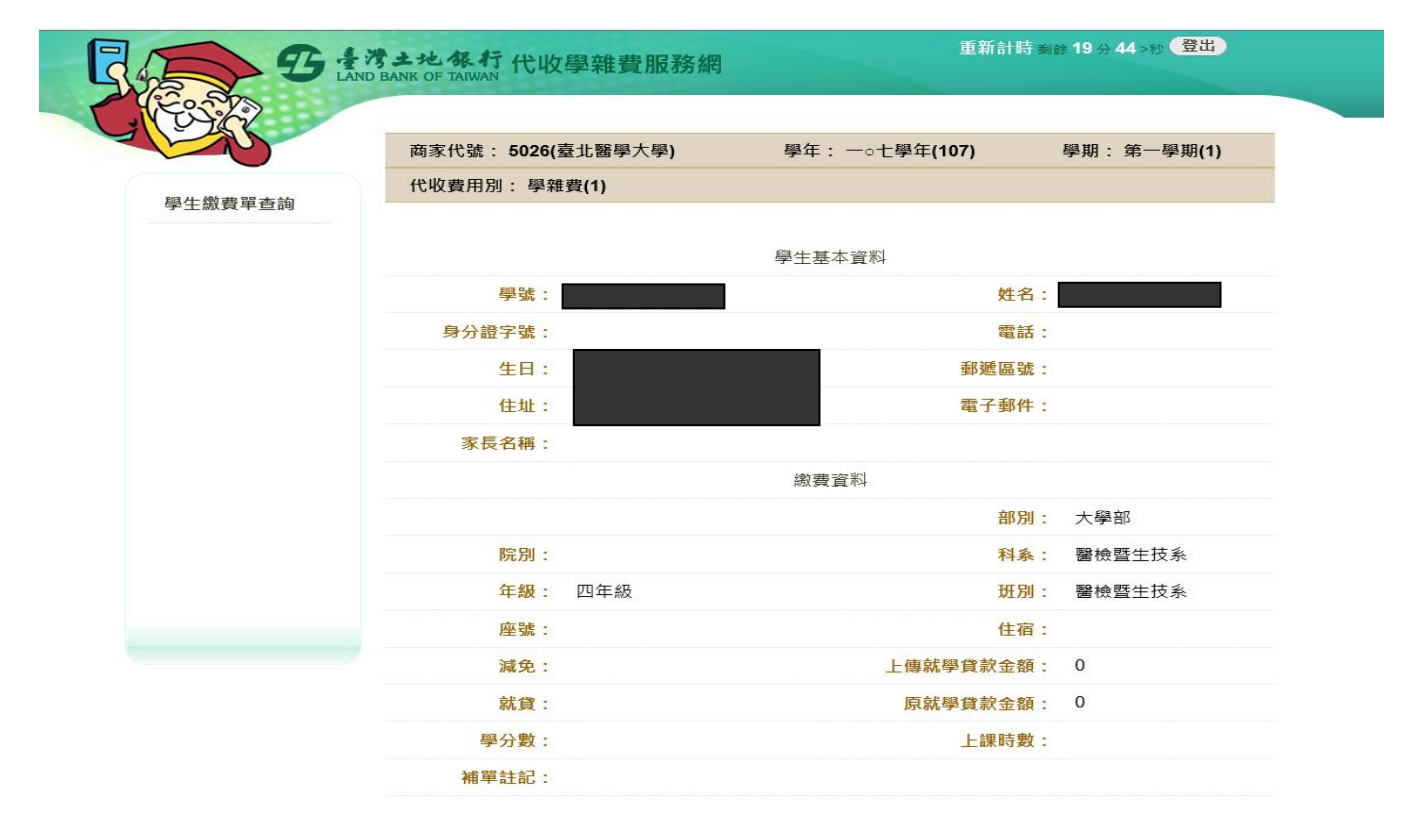

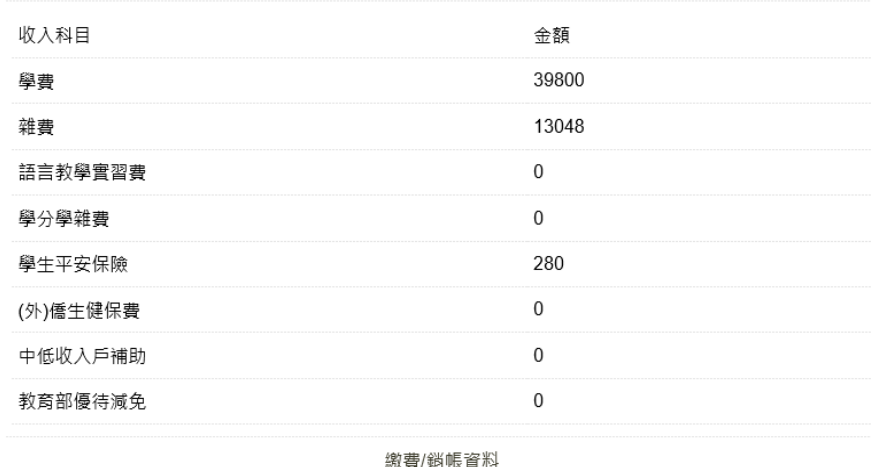

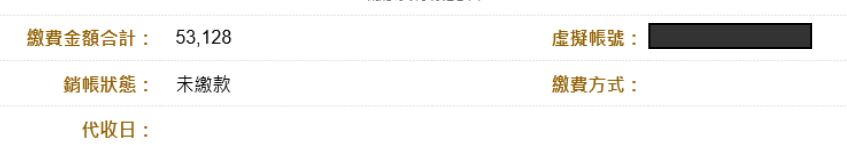

已過財金平台管道繳費期限;

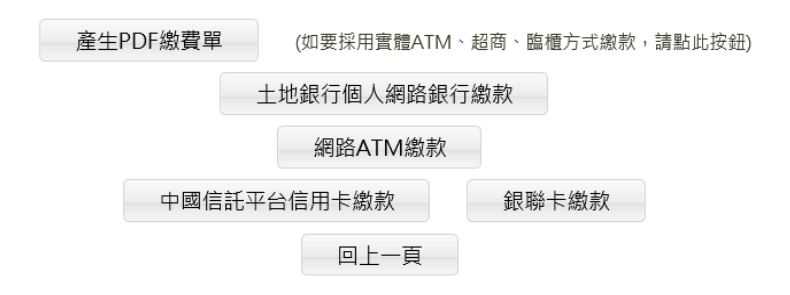

## 8.補印繳費單:【明細】頁下方有【產生 **PDF** 繳費單】按鈕

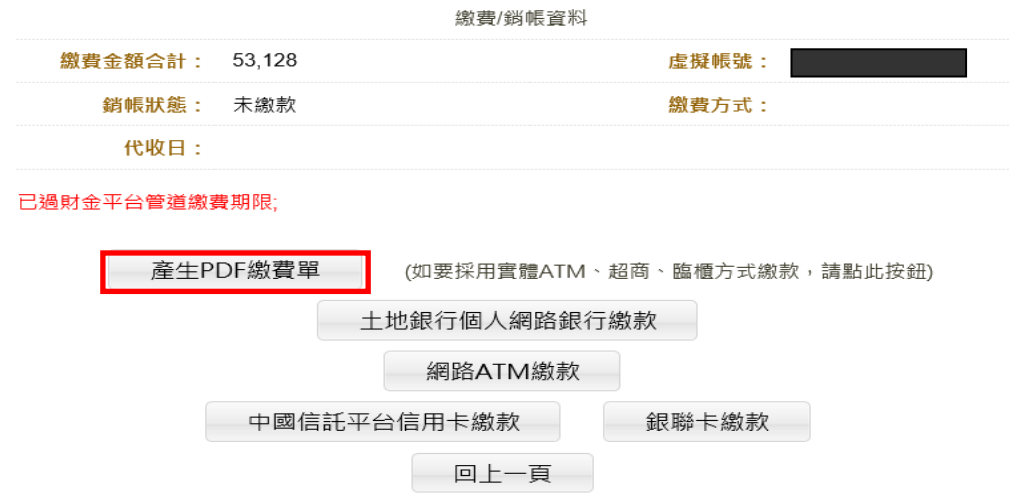

9.線上繳款方式如下:

(1)線上 ATM 繳款:【明細】頁下方【網路 **ATM** 繳款】按鈕

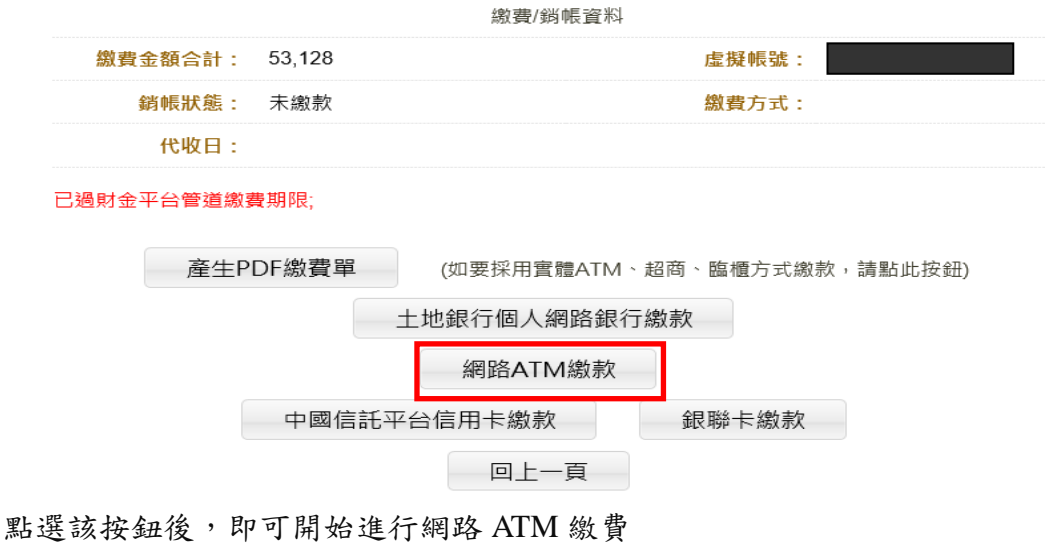

提醒:進行網路 ATM 繳費,請先準備好「讀卡機」與「金融卡」 (2)線上網銀繳款:【明細】頁下方【土地銀行個人網路銀行繳款】按鈕

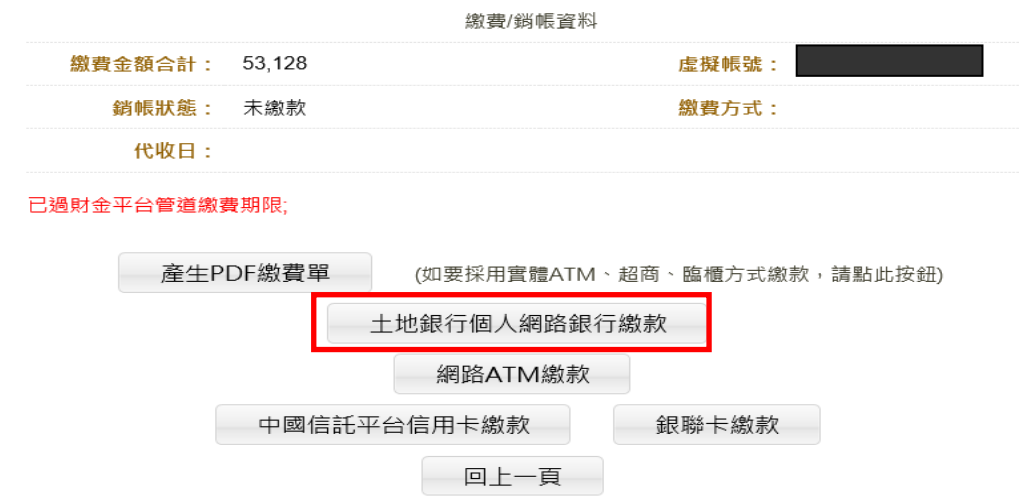

點選該按鈕後,即可開始進行網路銀行繳費

提醒:進行網路銀行繳費,必須先申請土地銀行的網路銀行服務,才能使用網路銀行繳費

## (3)線上信用卡繳款:【明細】頁下方【信用卡繳款】按鈕

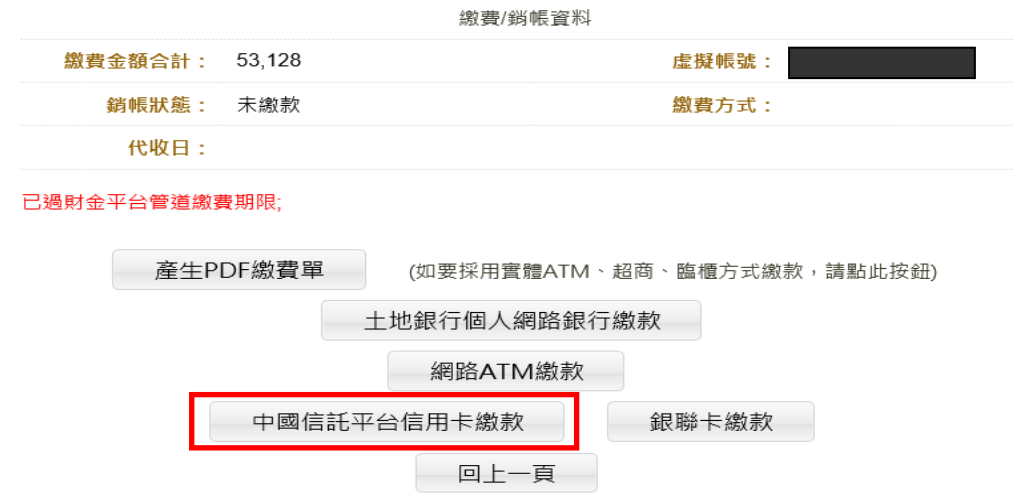

點選該按鈕後,即可開始進行信用卡繳費

(4)銀聯卡繳款:【明細】頁下方【銀聯卡繳款】按鈕

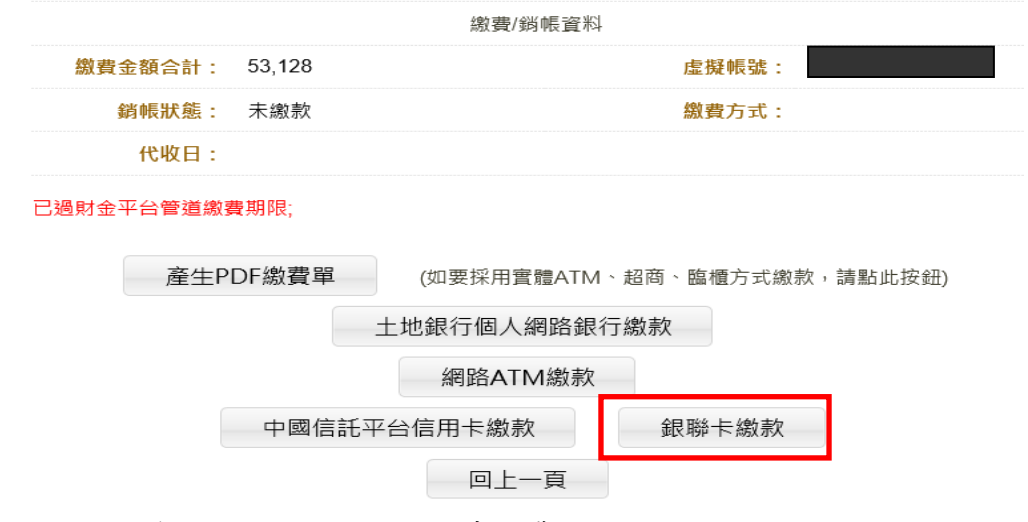

點選該按鈕後,即可開始進行銀聯卡繳費

10.列印收據:當繳費單的繳費狀態為已繳費才可列印收據

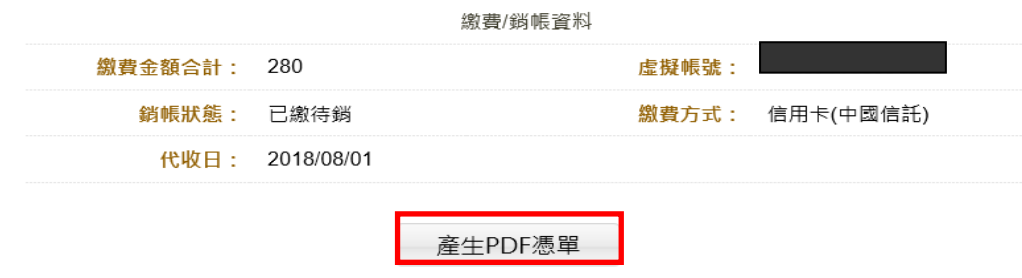

點選「產生 PDF 收據」按鈕,即可下載 PDF 收據

### 11.常見問題

(1) 驗證碼錯誤

圖型驗證碼,如果無法清楚辨識,可以再次點選圖型驗證碼,系統會更換新的驗證碼 (2) 登入失敗

登入需要輸入「學校名稱」、「學號」、「生日」以及「圖型驗證碼」,

請先確認是否為圖型驗證碼錯誤,若屬圖型驗證碼錯誤請重新輸入驗證碼。若非圖型 驗證碼錯誤,請與學校連絡。

(3) 無法查看明細

登入後如顯示如下圖,沒有【明細】按鈕,乃為繳費單製作中尚未開放繳費

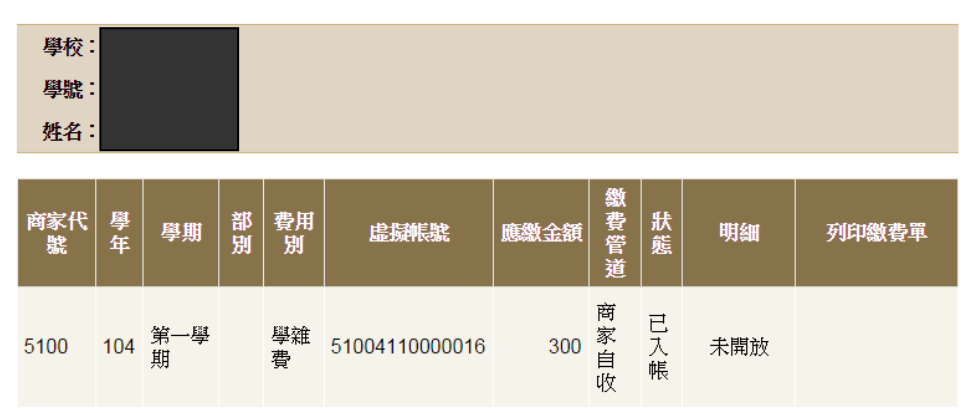

12. 若 操 作 有 問 題 請 電 洽 總 務 處 出 納 組 張 小 姐 【 02-27361661 分 機 2332 ; Email: colleen@tmu.edu.tw】。